# **HOW TO REGISTER ASEAN CPA ONLINE**

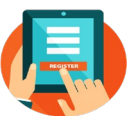

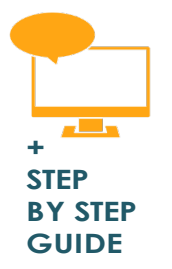

**5**

### **1 Login to "My Account"**

**2 At left menu option, click "Submit Applications" and select "ACPA"**

#### **3 Stage 1 – "Personal Details" tab**

Check & update your profile (if any ). Once Done, Click Save & Next button on top-right of the page

#### **4 Stage 2 - "Qualifications" tab**

Check & update your qualifications (if any). Once Done, Click Save & Next button on top-right of the page \*Any qualification updates must be supported with supporting document (certificate etc.)

**Stage 3 - "Work Experience" tab** Check & update your working experience (if any ). Once Done, Click Save & Next button on top-right of the page

#### **Stage 4 – "Supporting Docs" tab 6**

- Please download Practical Experience & Attestant form complete & re-upload the form.
- Please upload any supporting documents relating to your qualification update here.
- You may also upload your CV as supporting document for your ASEAN CPA Application.

Once Done, Click Next button on top-right of the page

### **Stage 5 – "Application" tab 7**

Please complete your Attestant information & tick the declaration box.

- **If all are in order, click "Submit Application" button at bottomright of the page at stage 5 ("Application") 8**
- **To check your application status, click on "My Applications History" at left-option menu 9**

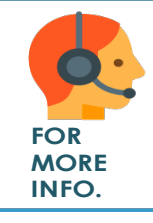

For any assistance, please call Membership Department @ 603-2722 9000 between 9.30am to 5.30pm, Mondays to Fridays excluding Saturday, **FOR** Sunday and Public Holidays or email us at **[acpa@mia.org.my](mailto:acpa@mia.org.my)** 

**1. Login to "My Account"**

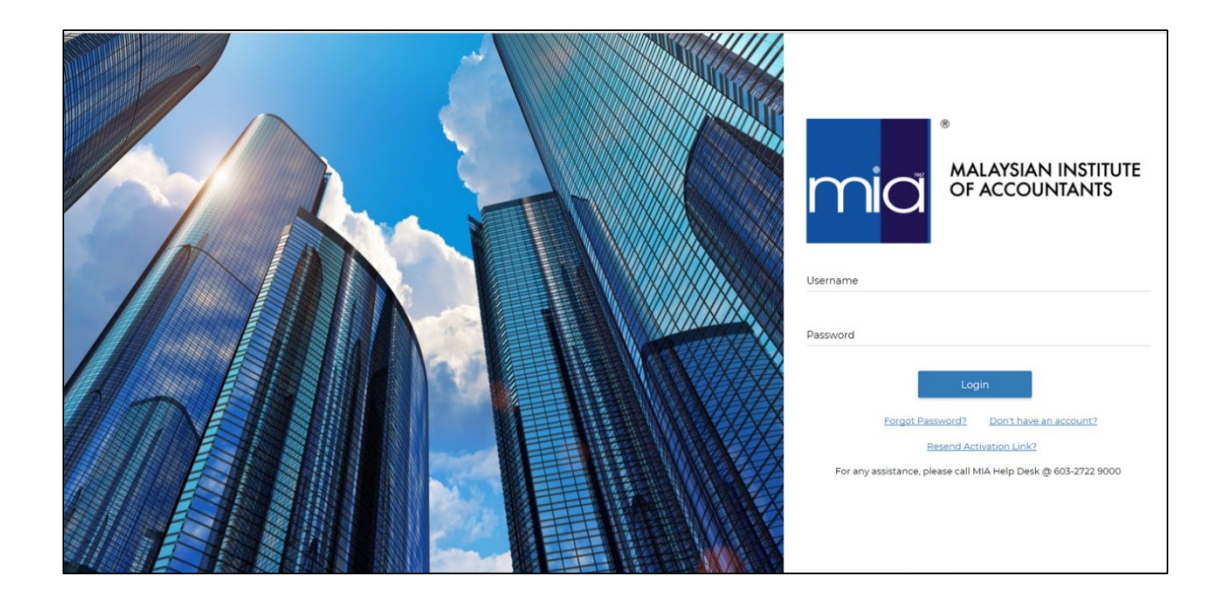

**2. At left menu option, click "Submit Applications" and select "ACPA"**

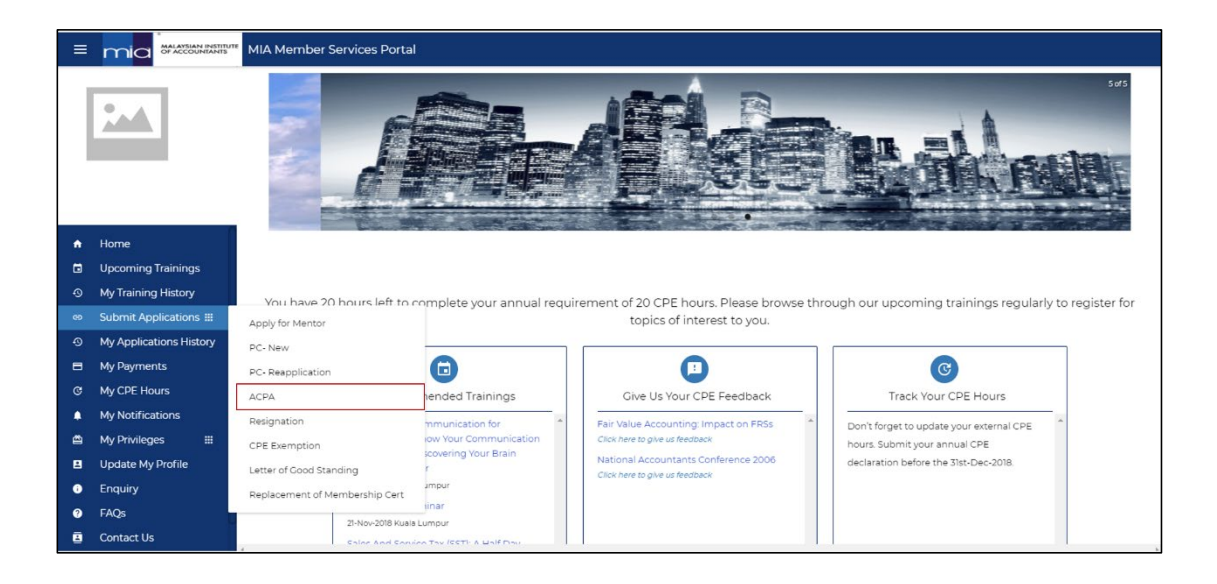

### **3. Stage 1 – "Personal Details" tab**

Check & update your profile (if any). Once Done, Click Save & Next button on top-right of the page

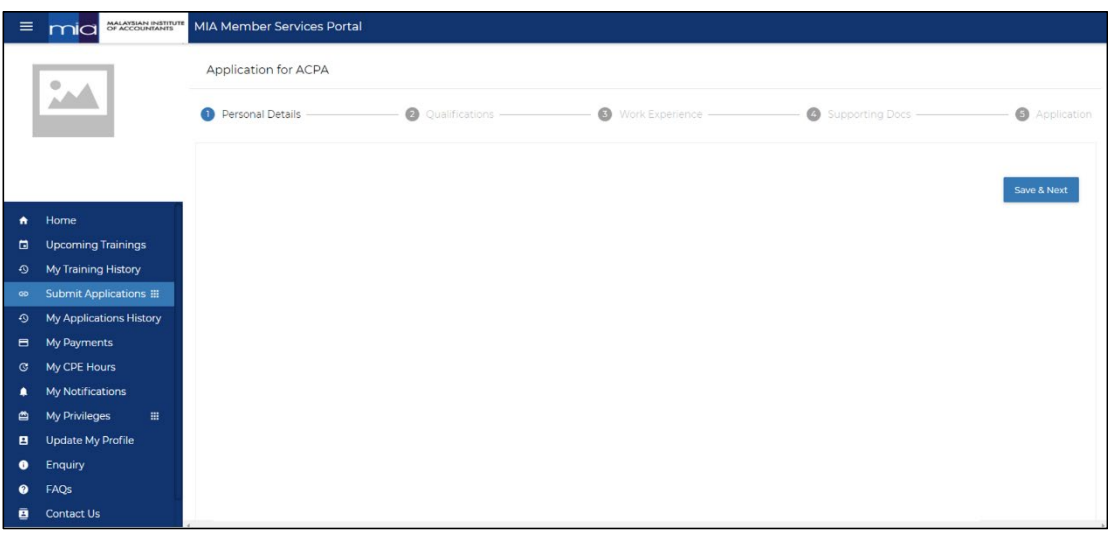

# **4. Stage 2 - "Qualifications" tab**

Check & update your qualifications (if any). Once Done, Click Save & Next button on top-right of the page

\*Any qualification updates must be supported with supporting document (certificate etc.)

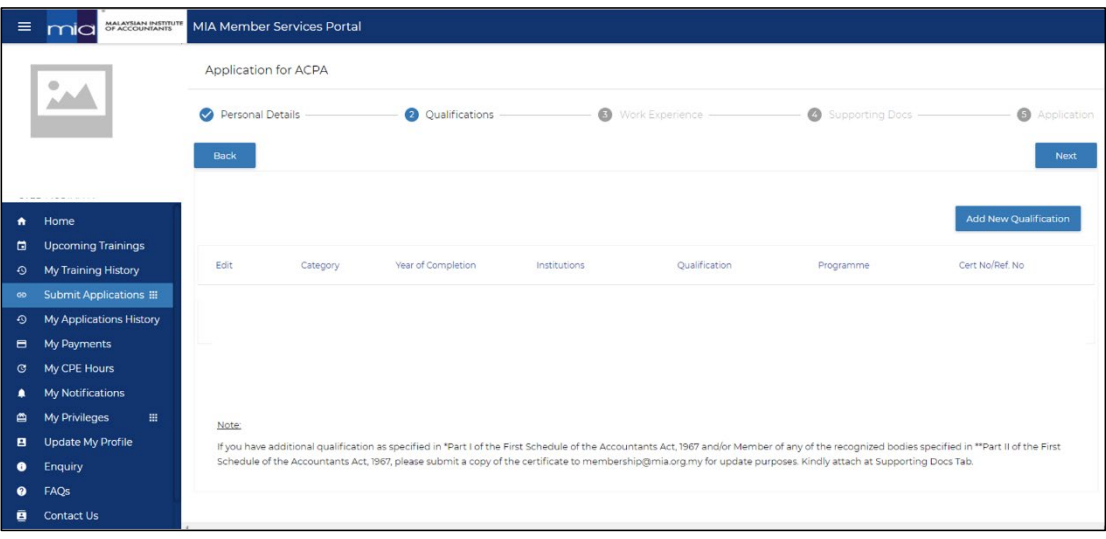

### **5. Stage 3 - "Work Experience" tab**

Check & update your working experience (if any). Once Done, Click Save & Next button on top-right of the page

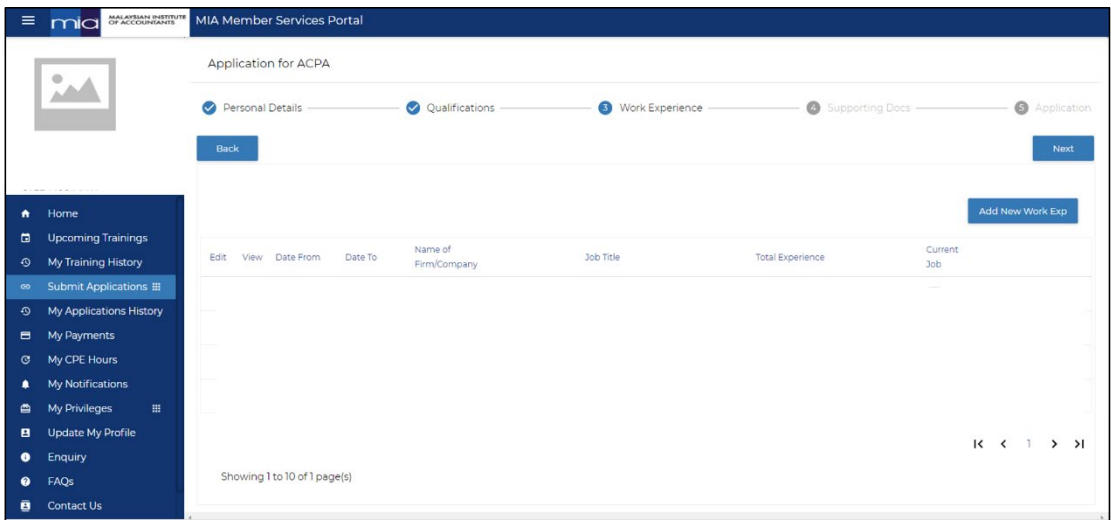

### **6. Stage 4 – "Supporting Docs" tab**

- Please download Practical Experience & Attestant form complete & reupload the form.
- Please upload any supporting documents relating to your qualification update here.
- You may also upload your CV as supporting document for your ASEAN CPA Application.

Once Done, Click Next button on top-right of the page

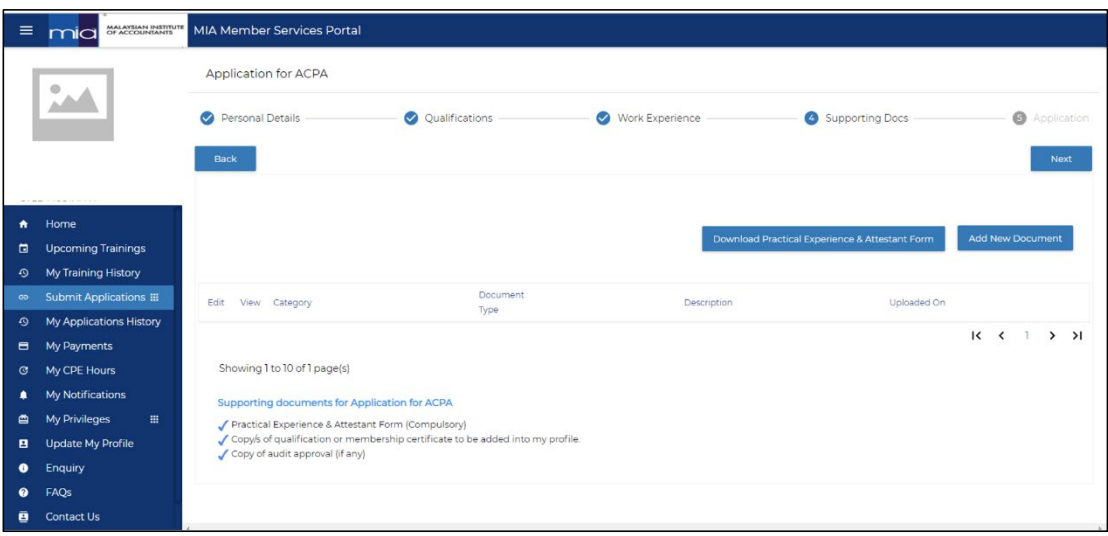

## **7. Stage 5 – "Application" tab**

Please complete your Attestant information & tick the declaration box.

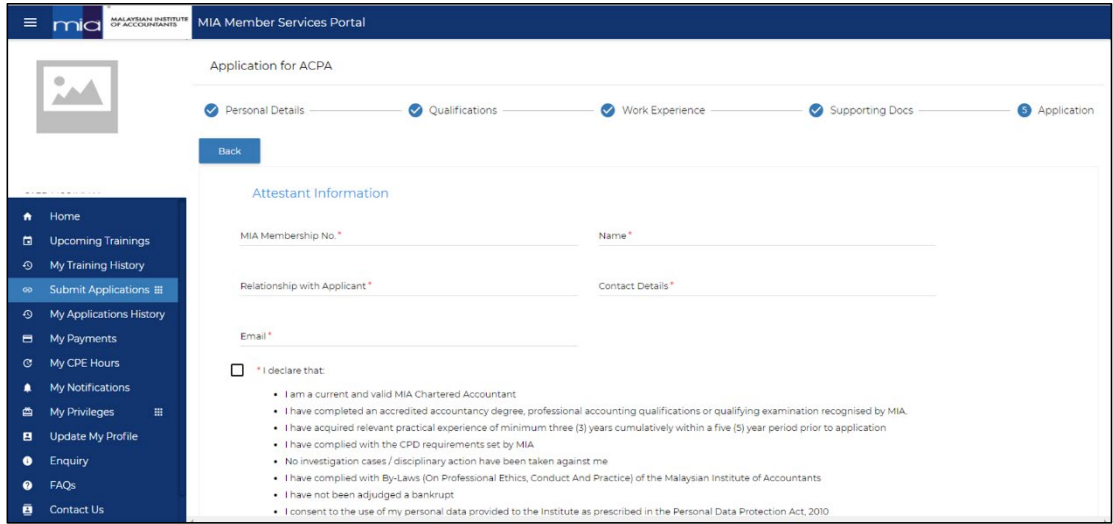

**8. If all are in order, click "Submit Application" button at bottom-right of the page at stage 5 ("Application")**

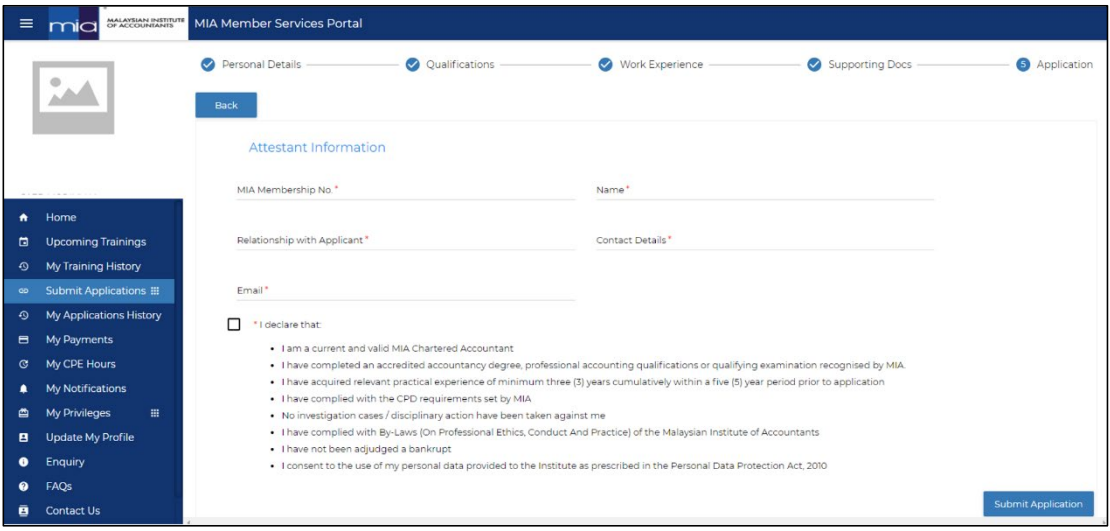

**9. To check your application status, click on "My Applications History" at leftoption menu**

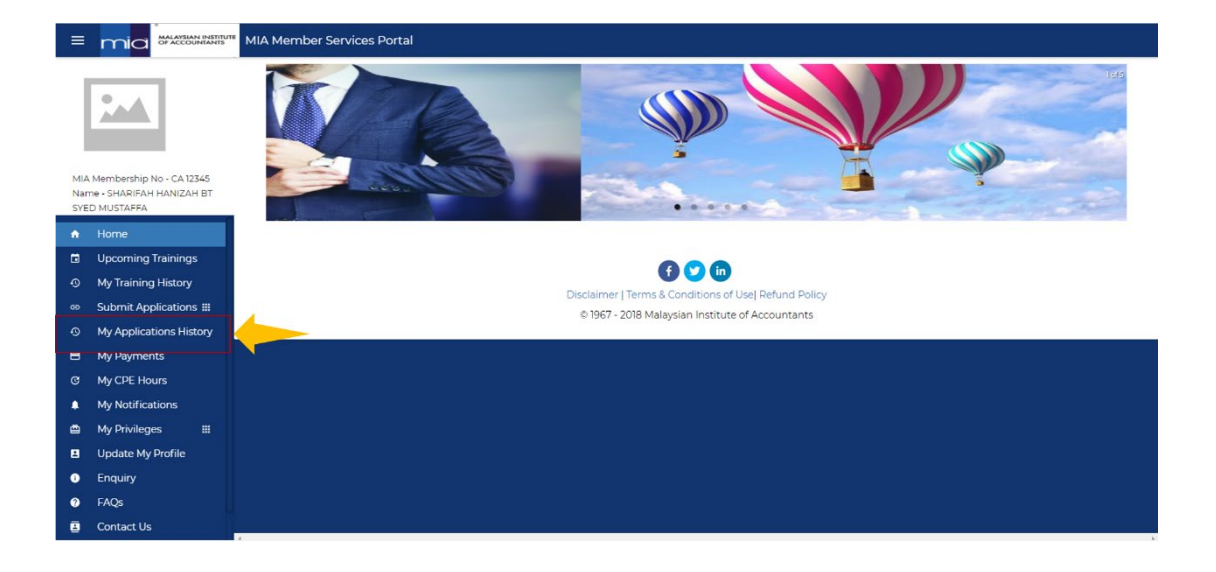

**END OF MANUAL**